<span id="page-0-0"></span>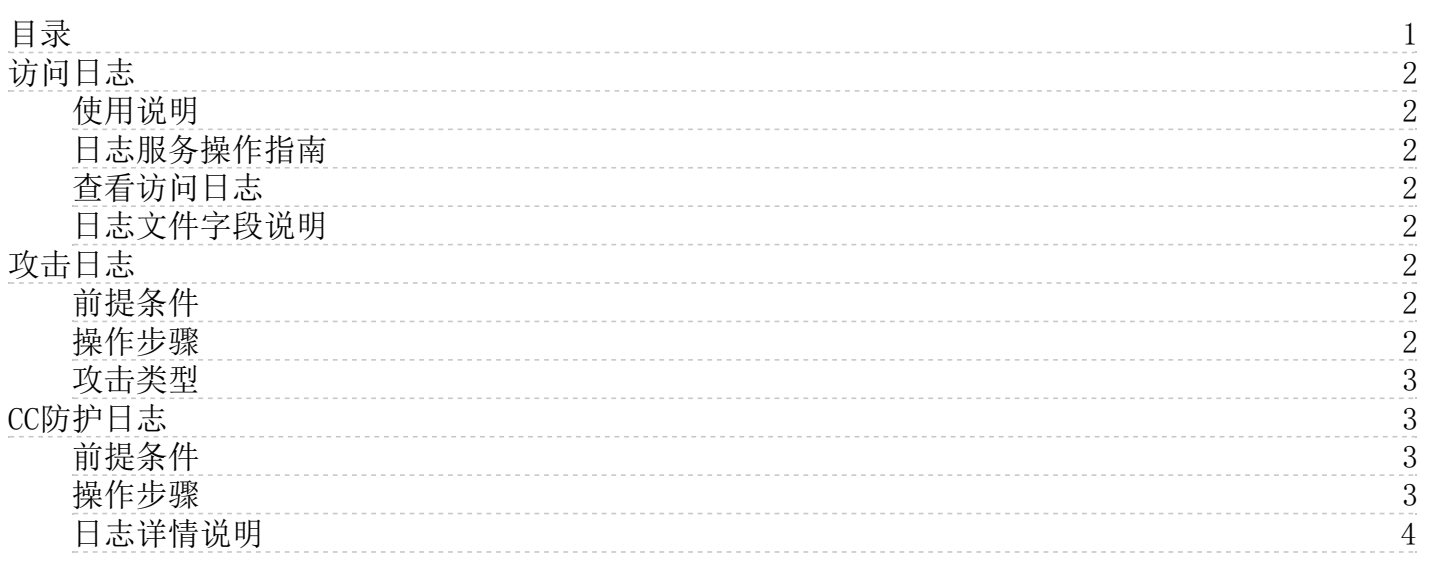

# <span id="page-1-8"></span><span id="page-1-0"></span>访问日志

WAF防护域名的访问日志信息[与日志服务\(KLog\)](https://docs.ksyun.com/documents/37649)联动,由KLog提供日志相关功能,助您快速高效实施决策、提升运维效率。

#### <span id="page-1-1"></span>使用说明

- 
- 1. 使用WAF日志服务无需购买KLog资源包,费用在WAF侧收取。在开通WAF实例时,系统已自动为您创建对应日志项目和日志池。<br>2. 高级版WAF提供180天日志存储为能,企业版WAF提供360天日志存储功能,不支持延期。<br>3. 所有版本WAF实例默认包含1T日志存储容量,支持后续扩容。
- 

### <span id="page-1-2"></span>日志服务操作指南

## 参见[日志服务文档](https://docs.ksyun.com/documents/37863)

## <span id="page-1-3"></span>查看访问日志

1. 登录<u>Web应用防火墙控制台</u>。<br>2. 在左侧导航栏中,选择**日志管理** > **日志服务**。

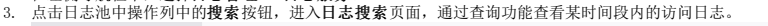

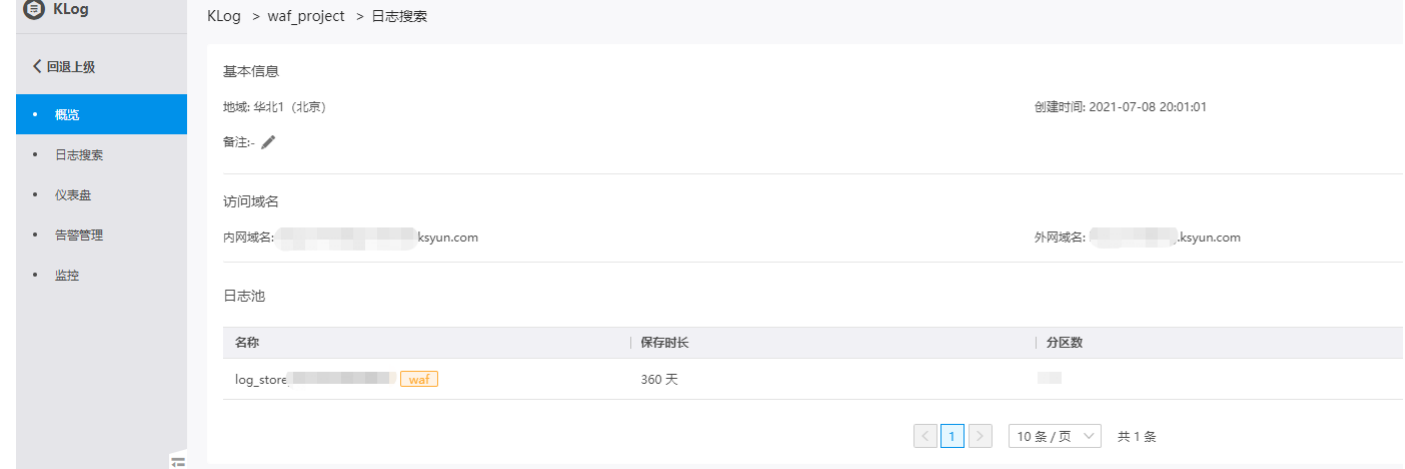

#### <span id="page-1-4"></span>日志文件字段说明

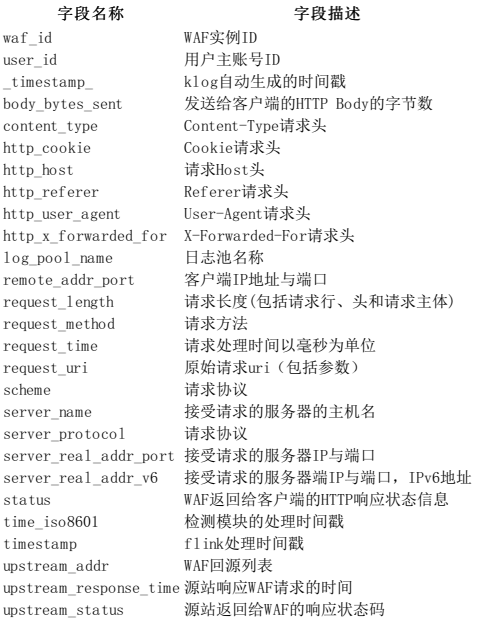

## <span id="page-1-5"></span>攻击日志

WAF自动采集攻击日志。您在开启Web入侵防护后,WAF拦截到的攻击请求数据将展示在攻击日志页面中。同时,WAF对触发地域封禁和访问控制规则的请求数据也一并记录在攻击日志中,方便您对攻击情<br>况进行实时把控。

## <span id="page-1-6"></span>前提条件

- 
- 已开通Web应用防火墙实例。 已完成网站接入。 WAF实例采集到攻击或命中规则的数据。

### <span id="page-1-7"></span>操作步骤

- 
- 1. 登录<u>Web应用防火墙控制台</u>。<br>2. 在左侧导航栏,选择**日志管理 > 攻击日志**。<br>3. 在顶部域名选择区,切换要查看日志的网站域名。

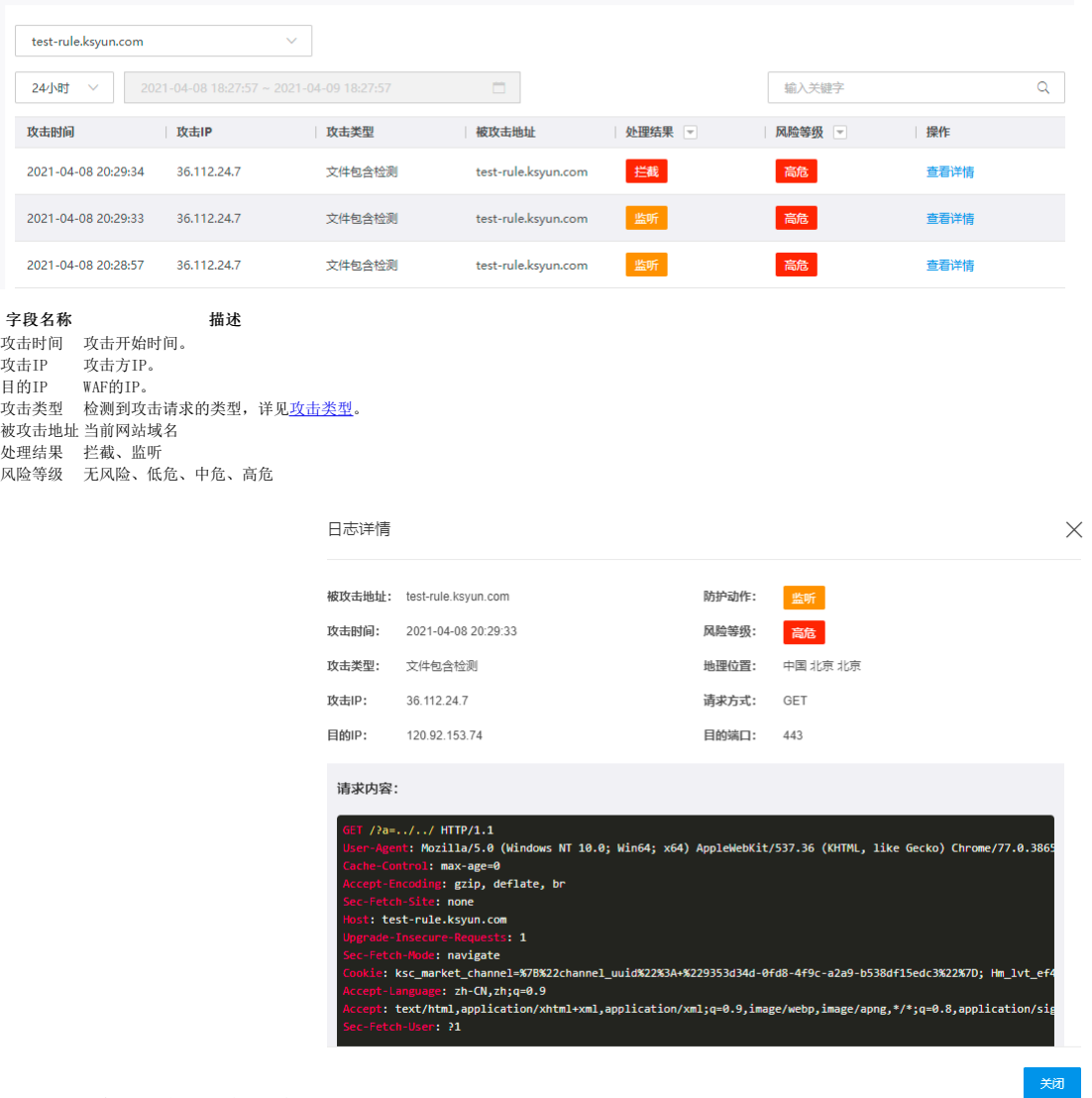

4. 定位到某条攻击日志,点击查看详情。

5.日志详情中可以查看到监听或拦截的请求具体内容,payload表示将该请求识别为攻击的参数值。

#### <span id="page-2-0"></span>攻击类型

SQL注入检测、XSS检测、命令执行检测、文件包含检测、文件上传检测、敏感信息泄漏检测、Webshell检测、Java 代码注入检测、PHP 代码注入检测、NODEJS 代码注入检测、扫描器检测。

## <span id="page-2-1"></span>CC防护日志

网站域名添加CC防护规则后,WAF将命中规则的请求次数、频率记录,并于控制台汇总,方便用户对受到CC攻击情况进行分析与把控。

### <span id="page-2-2"></span>前提条件

- 
- 已开通Web应用防火墙实例。 已完成网站接入。 WAF实例采集到攻击或命中规则的数据。
- 

## <span id="page-2-3"></span>操作步骤

- 
- 1. 登录<u>Web应用防火墙控制台</u>。<br>2. 在左侧导航栏,选择**日志管理 > CC防护日志**。<br>3. 在顶部域名选择区,切换要查看日志的网站域名。

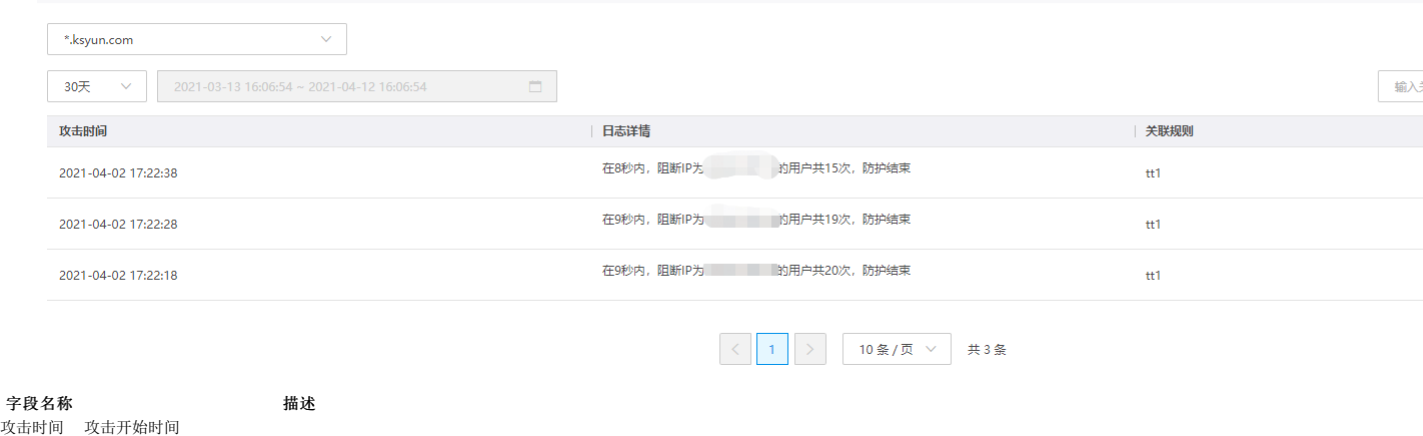

日志详情 描述了在规则设置的封禁时间内,阻断攻击请求的详细情况。 关联规则 CC攻击命中的规则名称

#### <span id="page-3-0"></span>日志详情说明

对每次CC攻击,日志记录了攻击的起始时间,以及在对应规则设置的封禁时间内,攻击请求访问的IP地址及其次数,和本次封禁过程是否结束。如果您在规则中设置的处置动作为人机识别,也会被记录<br>进CC防护日志。